# **ISTRUZIONI PER LA PRENOTAZIONE DEI RICEVIMENTI INDIVIDUALI - DAL 6 MARZO AL 12 MAGGIO 2023**

57021 VENTURINA TERME

ISTITUTO COMPRENSIVO "G.MARCONI" SCUOLA MEDIA "G.CARDUCCI" - VENTURINA VIA DELLA FIERA 6/N SCUOLA MEDIA "L.A. MURATORI" - SUVERETO

## **COSA E' NECESSARIO:**

- PC, TABLET, CELLULARE
- COLLEGAMENTO AD INTERNET
- INDIRIZZO E-MAIL ISTITUZIONALE DELL'ALUNNO/A : [cognome.nome@istituto-marconi.edu.it](mailto:cognome.nome@istituto-marconi.edu.it)
- INDIRIZZO E-MAIL DI GOOGLE (GMAIL)

**!!!** L'APPLICAZIONE USATA PER PRENOTARE I RICEVIMENTI SI SERVE DELLA PIATTAFORMA

GOOGLE PER MOTIVI DI SICUREZZA, PER CUI E' POSSIBILE ACCEDERVI SOLO CON MAIL CHE FANNO RIFERIMENTO A QUESTO DOMINIO (GMAIL), FRA CUI APPUNTO GLI ACCOUNT ISTITUZIONALI DEGLI ALUNNI.

**IMPORTANTE:** PER CHI DOVESSE AVERE PROBLEMI NEL RECUPERO DELLA PASSWORD O ALTRO, E' POSSIBILE RICHIEDERE ASSISTENZA COMPLETANDO IL FORM APPOSITO CHE TROVERETE SUL SITO DELLA SCUOLA A QUESTO LINK. <https://istituto-marconi.edu.it/> DOVETE CLICCARE SUL *BANNER VERDE "ATTIVAZIONE GSUITE E RECUPERO PASSWORD"*

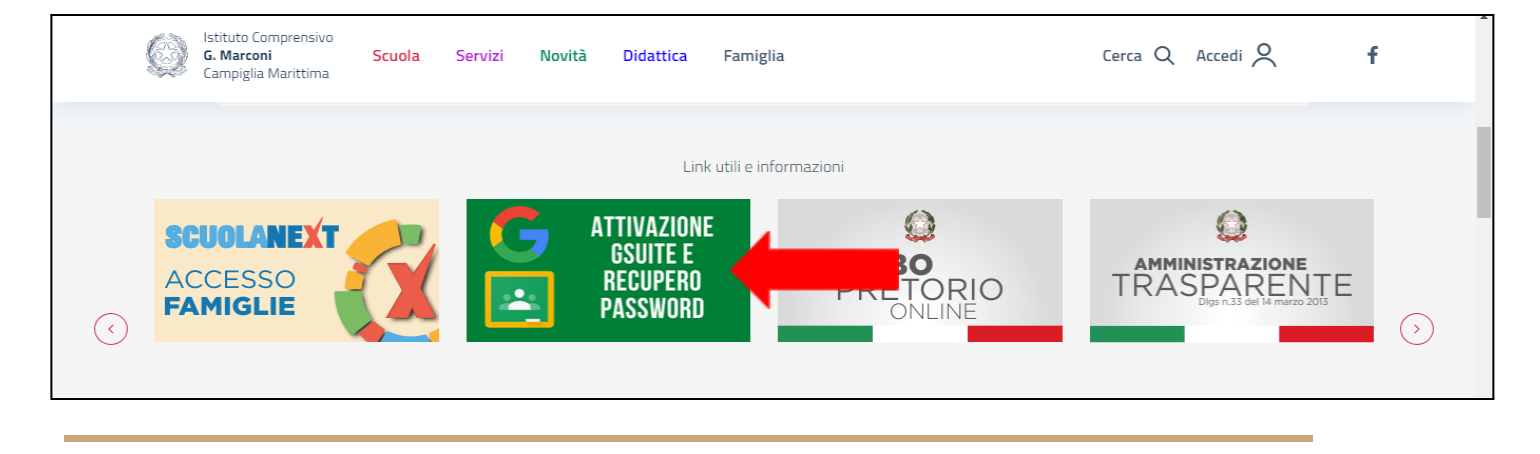

### **PROCEDURA:**

PER ACCEDERE AI RICEVIMENTI INDIVIDUALI IN PROGRAMMA PER IL SECONDO QUADRIMESTRE DOVRETE PROCEDERE COSI':

APRITE IL FILE CHE VI E' STATO INVIATO IN ALLEGATO ALLA CIRCOLARE E SCEGLIETE QUELLO DEL PLESSO DOVE FREQUENTA VOSTRA/O FIGLIA/O, O CARDUCCI (VENTURINA) O MURATORI (SUVERETO).

UNA VOLTA APERTO, VISUALIZZERETE QUESTA SCHERMATA.

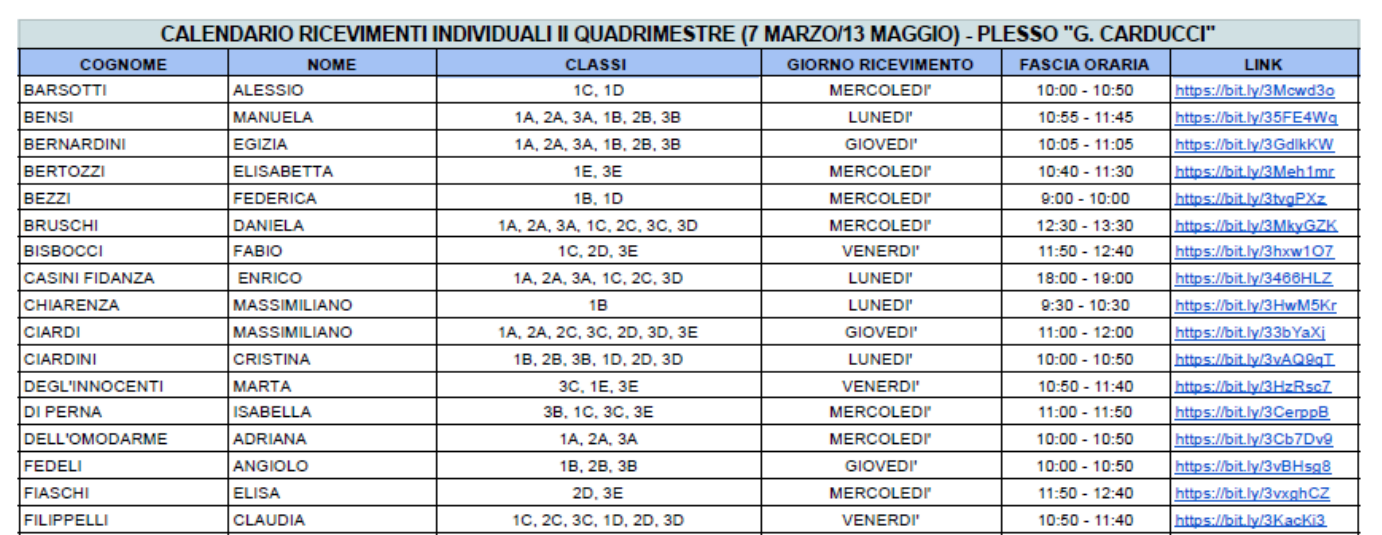

SUL FILE POTRETE VISUALIZZARE IL NOMINATIVO DELLA PROFESSORESSA O DEL PROFESSORE CON LA/IL QUALE VOLETE PRENOTARE UN APPUNTAMENTO, LE CLASSI IN CUI INSEGNA, IL GIORNO SCELTO PER IL RICEVIMENTO E LA FASCIA ORARIA. UNA VOLTA SCELTO CON CHI VOLETE PRENOTARE, DOVETE **CLICCARE SUL LINK BLU DELL'ULTIMA COLONNA.**

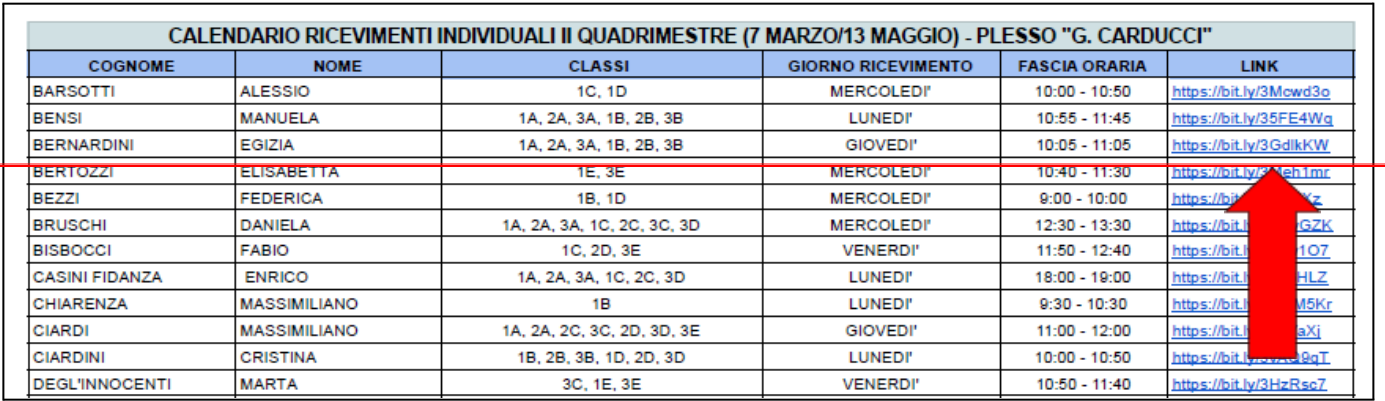

SI APRIRA' QUESTA SCHERMATA, DOVE VI SI CHIEDERA' DI ACCEDERE CON UN ACCOUNT GOOGLE. A QUESTO PUNTO DOVRETE ACCEDERE CON LE CREDENZIALI DELL'ACCOUNT ISTITUZIONALE DELLO STUDENTE, CIOE' cognome.nome@istituto-marconi.edu.it O CON UN ALTRO ACCOUNT GMAIL.

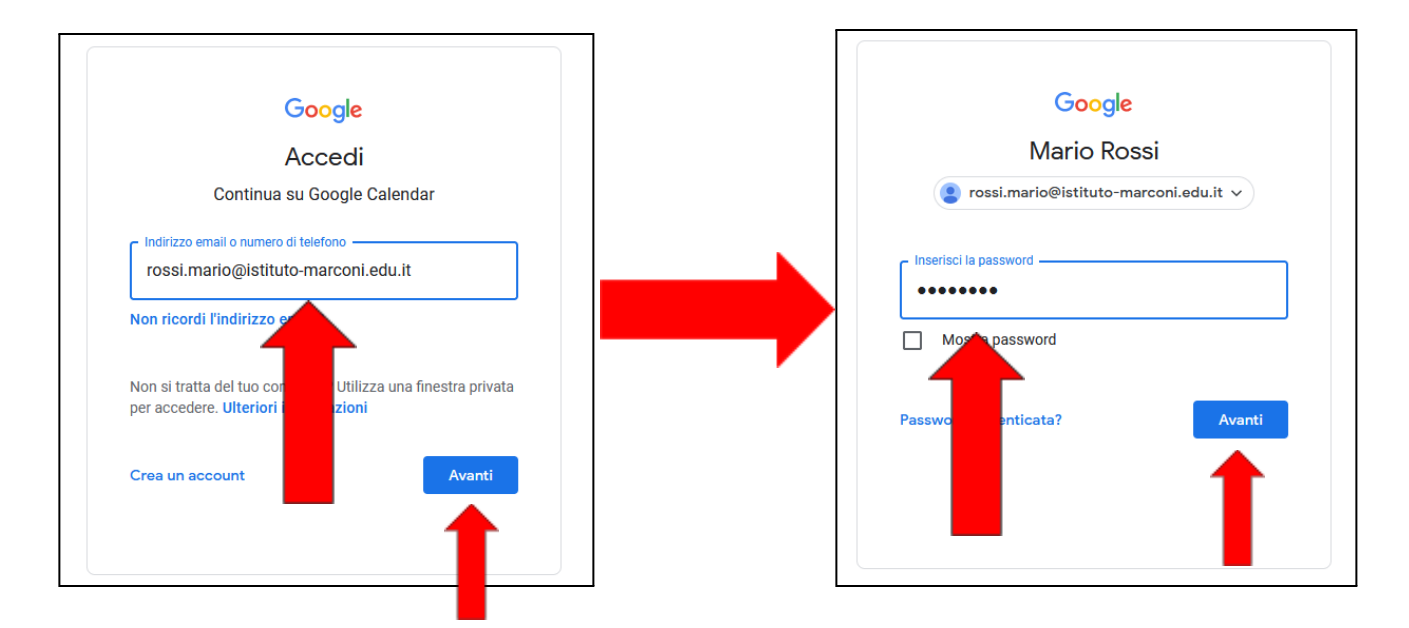

#### SI APRIRA' QUESTA SCHERMATA.

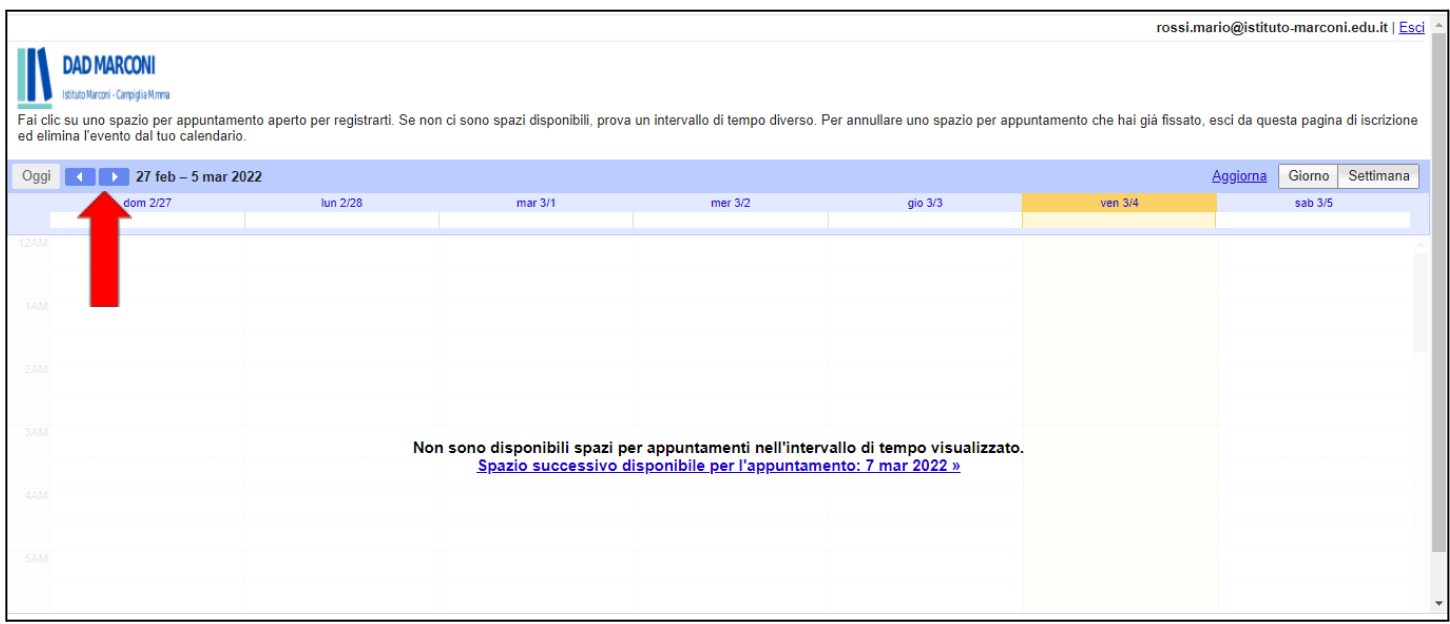

USANDO LE FRECCE, SPOSTARSI CON QUELLA DI DESTRA FINO A RAGGIUNGERE LA SETTIMANA DI INTERESSE, NELLE DATE COMPRESE TRA IL 6 MARZO 2023 E IL 12 MAGGIO 2023. VISUALIZZERETE COSI' I POSTI DISPONIBILI PER LA PRENOTAZIONE DI UN APPUNTAMENTO CON LA/IL DOCENTE SCELTO.

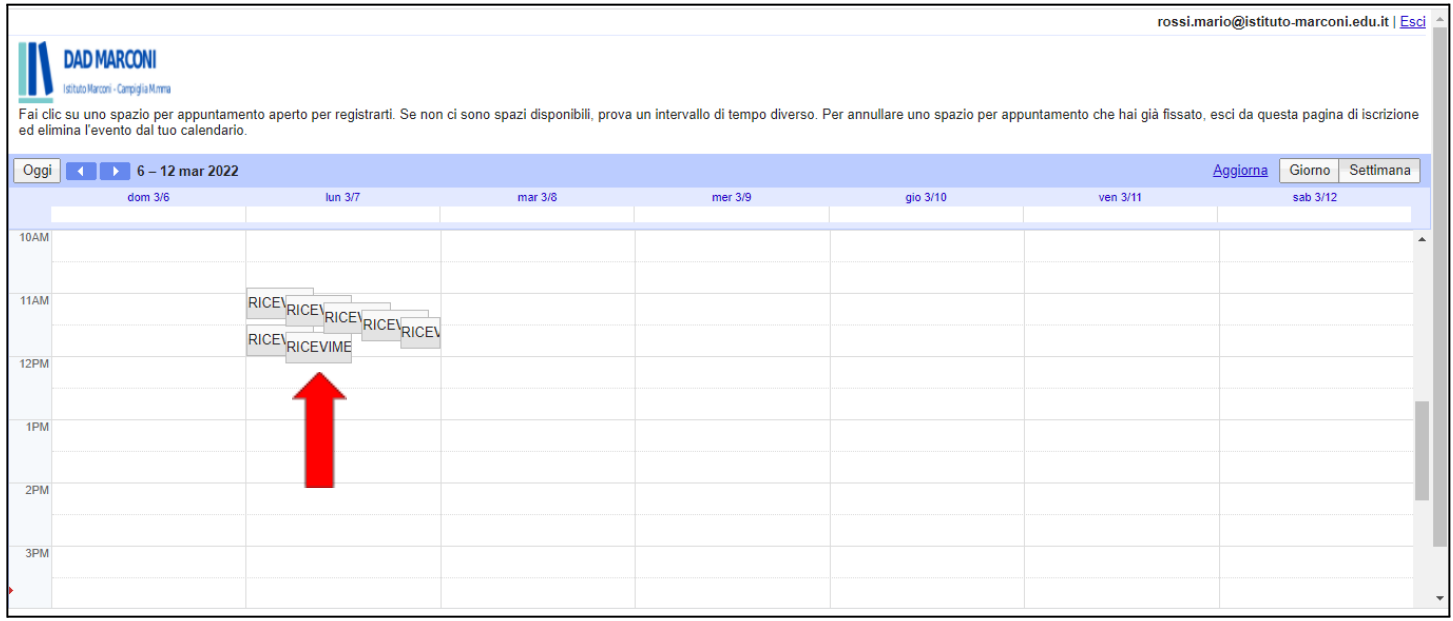

PASSANDO CON IL MOUSE SOPRA OGNI POSTO, **SENZA CLICCARE**, POTRETE VERIFICARE IL NOME DEL DOCENTE, IL GIORNO DEL RICEVIMENTO E LA FASCIA ORARIA DA PRENOTARE.

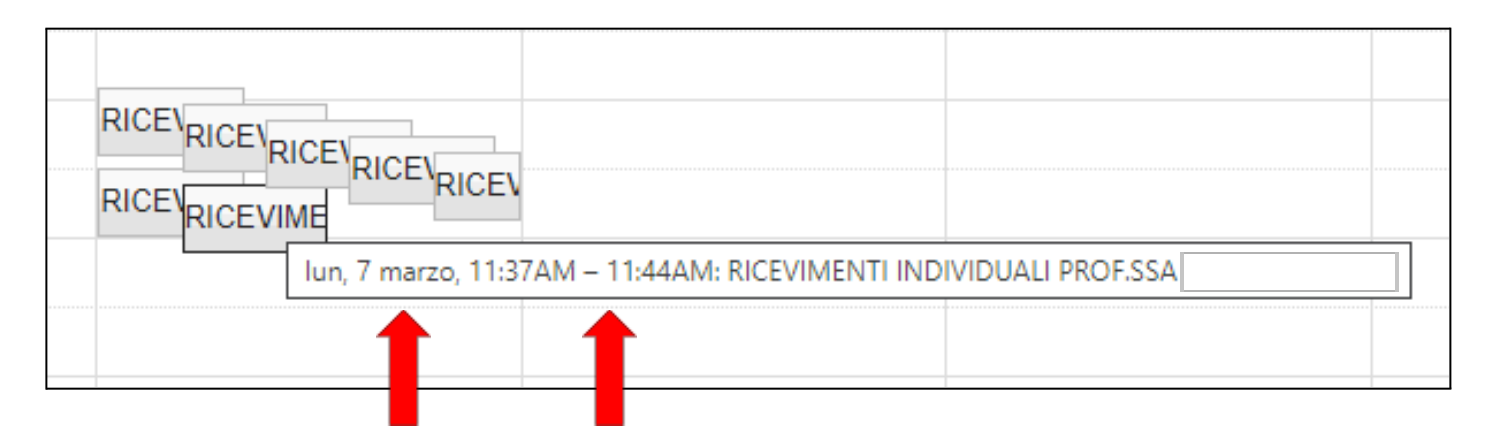

UNA VOLTA DECISO IL GIORNO E LA FASCIA ORARIA DESIDERATA O DISPONIBILE, DOVRETE CLICCARE SULLO SPAZIO CHE DESIDERATE PRENOTARE.

COMPARIRA' QUESTA SCHERMATA.

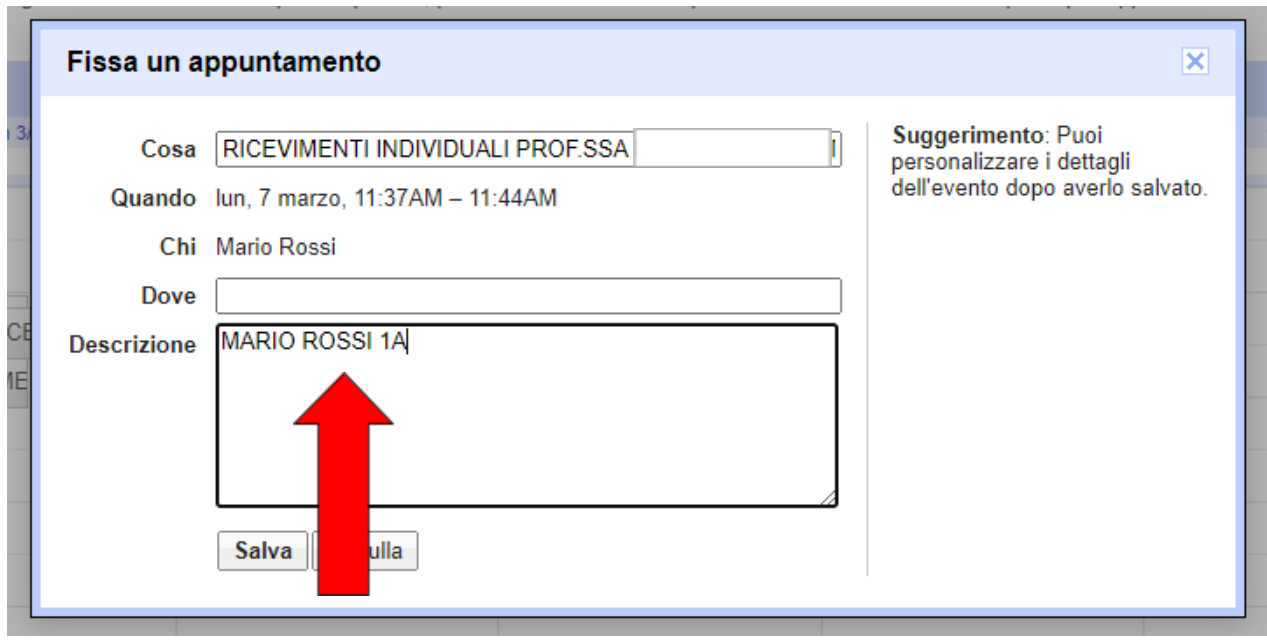

NEL CAMPO DESCRIZIONE SI PREGA DI SCRIVERE IL NOME DELL'ALUNNO E LA CLASSE DI APPARTENENZA,

## **IMPORTANTISSIMO!!! GLI APPUNTAMENTI PRENOTATI SENZA QUESTE INFORMAZIONI**

**FONDAMENTALI (NOME, COGNOME E CLASSE), VERRANNO RIFIUTATI E DOVRETE PRENOTARNE UN ALTRO INSERENDO I DATI OBBLIGATORI RICHIESTI.**

**GLI APPUNTAMENTI DOVRANNO ESSERE PRENOTATI AL MASSIMO ENTRO LE 24 ORE PRECEDENTI L'APPUNTAMENTO.** *ESEMPIO: SE L'APPUNTAMENTO PER IL RICEVIMENTO E' PER IL MARTEDI' 8 MARZO ALLE 10:00, VERRA' ACCETTATO UN APPUNTAMENTO PRENOTATO IL LUNEDI' 7 MARZO ALLE ORE 9:55, MA NON QUELLO PRENOTATO ALLE 15:30.*

AL TERMINE CLICCATE SUL PULSANTE "**SALVA**". COMPARIRA' QUESTA SCHERMATA.

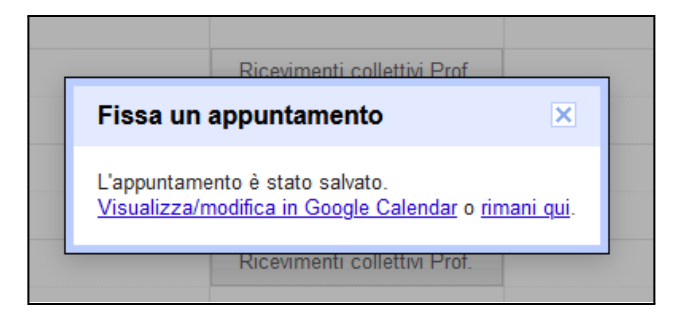

ARRIVERA' SULLA CASELLA E-MAIL DELLO STUDENTE, CIOE' SULL' INDIRIZZO DI POSTA ISTITUZIONALE CON IL QUALE AVETE FATTO L'ACCESSO, O SULL'ACCOUNT GMAIL CHE AVETE UTILIZZATO, UNA E-MAIL DI CONFERMA DELL'APPUNTAMENTO, CON INDICATO IL NOME DEL DOCENTE SCELTO, IL GIORNO E L'ORARIO PREVISTO PER L'APPUNTAMENTO.

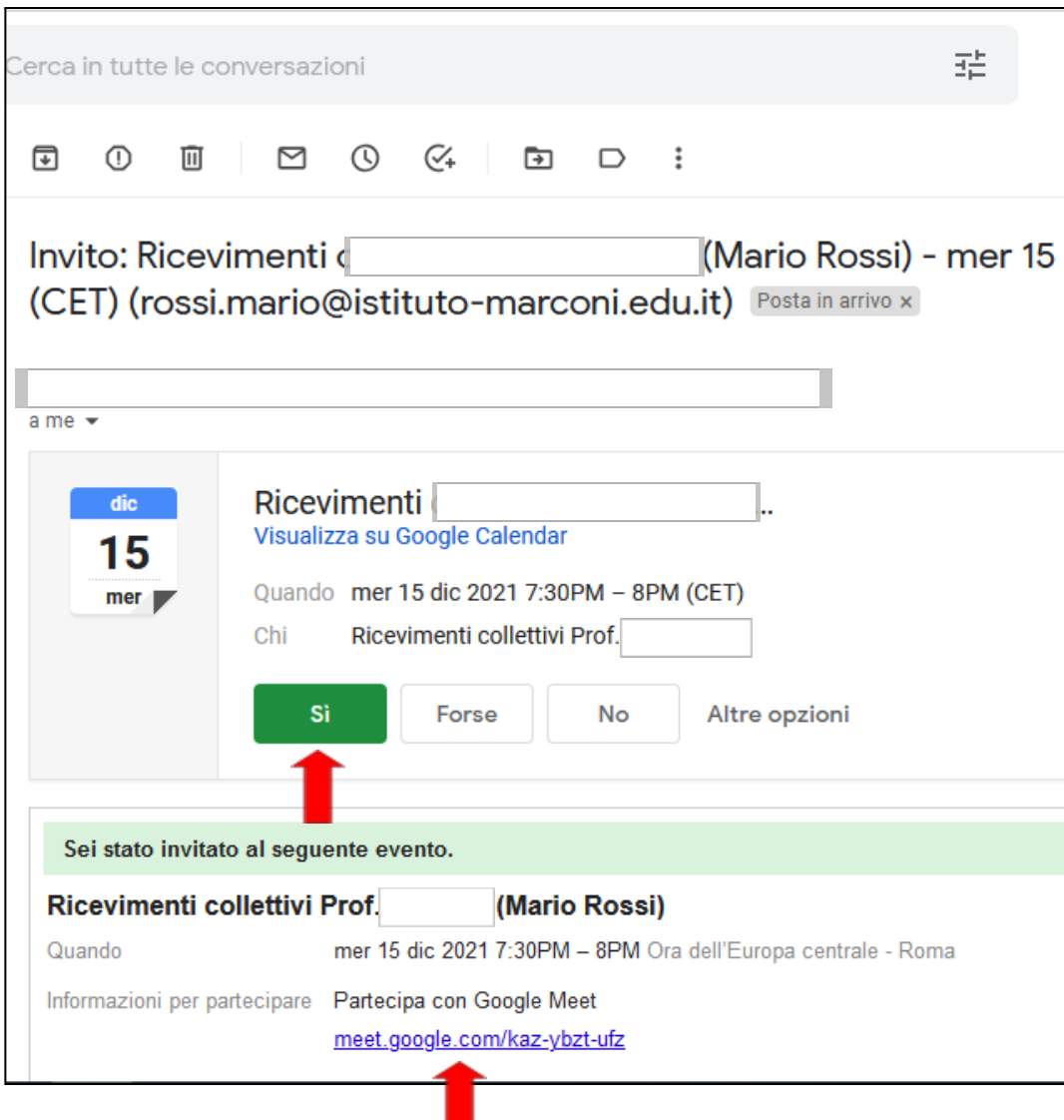

DOVRETE CLICCARE SUL PULSANTE VERDE "SI"' PER CONFERMARE LA VOSTRA PARTECIPAZIONE.

IL GIORNO DELL'APPUNTAMENTO BASTERA' ACCEDERE DI NUOVO ALLA CASELLA DI POSTA DELLO STUDENTE O ALLA VOSTRA, APRIRE LA MAIL E CLICCARE SUL LINK AZZURRO INDICATO DALLA FRECCIA ROSSA, CHE VI PERMETTERA', ALL'ORA STABILITA, DI ACCEDERE DIRETTAMENTE AL RICEVIMENTO TRAMITE L'APPLICAZIONE "MEET".